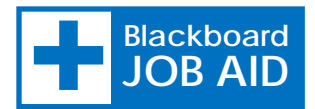

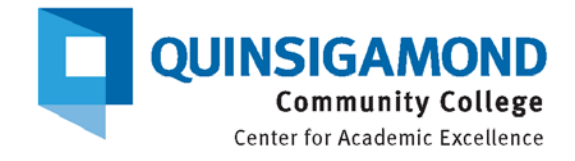

## Show or Hide Menu Panel Options

## Show Menu Panel Options

- 1. Login to **Blackboard**.
- 2. On the **Welcome** tab, select the course from the list where you are **Instructor**
- 3. Make sure **Edit Mode** is on the **ON** position. (See Figure 1)
- 4. On the left side navigation panel, locate the hidden menu option you would like to reveal. An option with a crossed box $\blacksquare$  next to the name is hidden.
- 5. Click the drop-down arrow next to the name. (See Figure 2 below)
- 6. Select "Show Link" from the drop down menu.

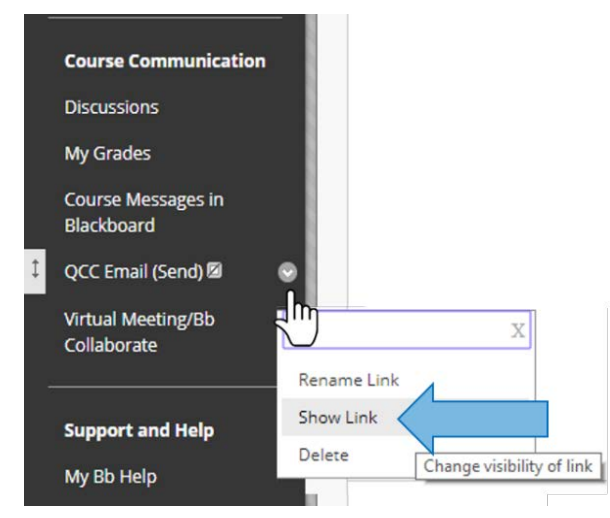

**Figure 2 - Show Link Figure 3 - Hide Link**

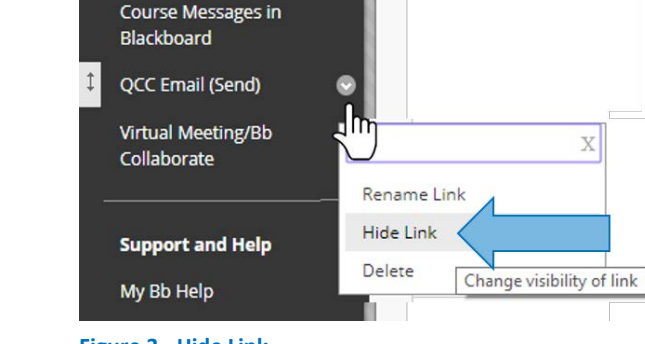

**Course Communication** 

**Discussions** My Grades

## Hide Menu Panel Options

- 1. On the left side navigation panel, look for the menu option you would like to hide.
- 2. Click the drop-down arrow next to the name.
- 3. Select "Hide Link" from the drop down menu (See Figure 3 above). A crossed box  $\blacksquare$  will display next to the name of the hidden menu option.

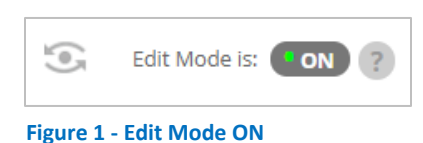

 $\overline{X}$